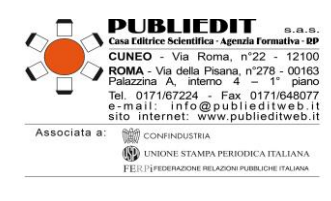

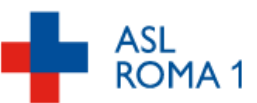

### **Corso di Formazione a Distanza Sincrono WEBINAR per AVVOCATI e MAGISTRATI**

### **dal Titolo:**

## **IL "DGA" (DISTURBO DA GIOCO D'AZZARDO): ASPETTI LEGALI, NORMATIVI, FINANZIARI. Dalla Patologia, all'impatto Sociale, alla Salute Pubblica**

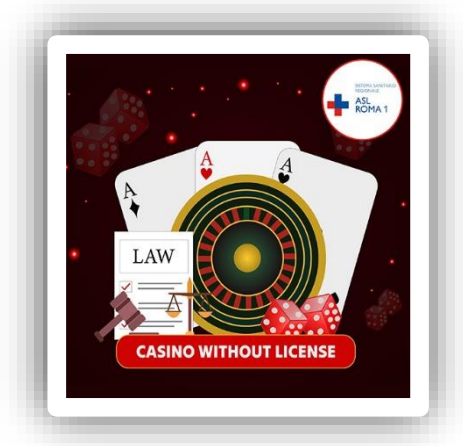

**WEBINAR "***LIVE***" (in diretta) Svolgimento in data: Giovedì 28 Marzo 2024 (pomeriggio)**

# **INFORMAZIONI TECNICHE PER I PARTECIPANTI**

### **MODALITÀ DI ACCESSO ALLA PIATTAFORMA PUBLIEDIT**

Tipologia Erogazione: CORSO IN DIRETTA SU PIATTAFORMA MULTIMEDIALE DEDICATA (AULA VIRTUALE, **WEBINAR) - FAD SINCRONA.** Il WEBINAR è una sessione formativa la cui partecipazione avviene in forma remota con il proprio terminale PC (o *device*) dotato di una connessione a internet. Si precisa che la connessione internet è preferibile tramite LAN via cavo. Più è stabile e veloce la connessione, maggiore è la qualità di fruizione dei contenuti didattici.

**Il giorno prima dell'Evento (27/03/2024) saranno trasmesse via e-mail ai discenti le credenziali e il link diretto per accedere alla piattaforma per la fruizione dell'Evento in oggetto** (trattandosi di comunicazione automatica generata dal sistema, preghiamo di verificare l'eventuale ricezione nelle caselle di SPAM / POSTA INDESIDERATA / SOCIAL / PROMOZIONI).

L'accesso alla piattaforma e quindi al Corso è predisposto con doppia autenticazione (**credenziali personali + codice OTP trasmesso via e-mail**) e ricordiamo che l'accesso alla piattaforma FAD è possibile da diverse tipologie di devices.

[SEGUE]

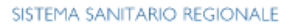

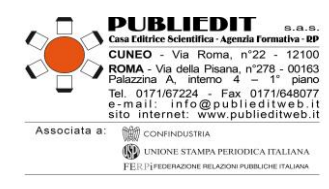

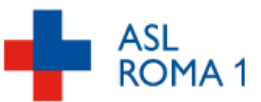

#### **DESCRIZIONE FASI DI ACCESSO AL WEBINAR DA** *COMPUTER* **e DA DISPOSITIVI** *MOBILE* **(***SMARTPHONE / TABLET***):**

- **accedere al seguente link: <https://formazionefad.publieditweb.it/login>**
- inserire le **credenziali** (Username e Password che le saranno inviati via e-mail il giorno precedente l'evento) facendo attenzione a copiare e incollare i caratteri senza selezionare spazi bianchi prima/dopo i caratteri indicati, cliccare quindi sul pulsante di accesso;
- all'interno della pagina web si aprirà una finestra nella quale è presente un campo per l'inserimento del codice di riconoscimento (**Codice OTP**); istantaneamente le verrà inviata un'email che conterrà il codice di autenticazione OTP (alfanumerico) – si prega di verificare l'eventuale ricezione nello SPAM / Posta Indesiderata. Il Codice OTP ricevuto via e-mail dovrà essere inserito nella pagina web nella quale è presente il campo per l'inserimento del codice OTP; cliccare quindi sul pulsante di verifica;
- A questo punto si potrà accedere al proprio profilo sulla Piattaforma per selezionare il Corso di proprio interesse a cui si è iscritti, tramite il menu "I MIEI CORSI".
- **Cliccare sull'Evento Webinar a cui si è stati iscritti e attendere che vengano avviati i lavori.**
- Quando l'aula virtuale sarà aperta, si verrà reindirizzati al Webinar con svolgimento dei lavori *live* in diretta. Se venisse richiesta l'autorizzazione per accedere a microfono e/o videocamera, premere il tasto "Consenti".
- Seguono immagini esemplificative dei passaggi sopra descritti.

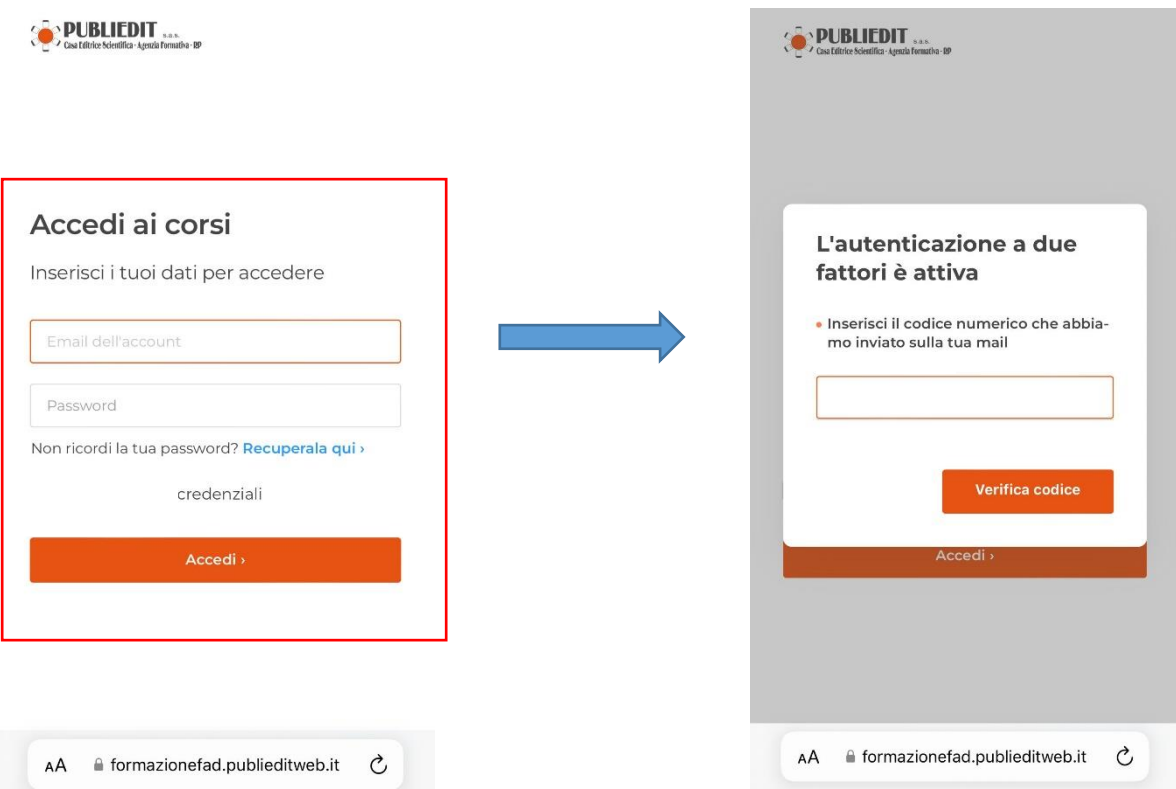

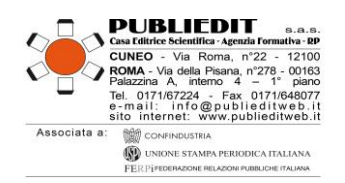

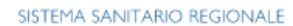

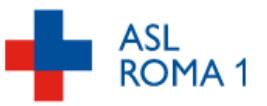

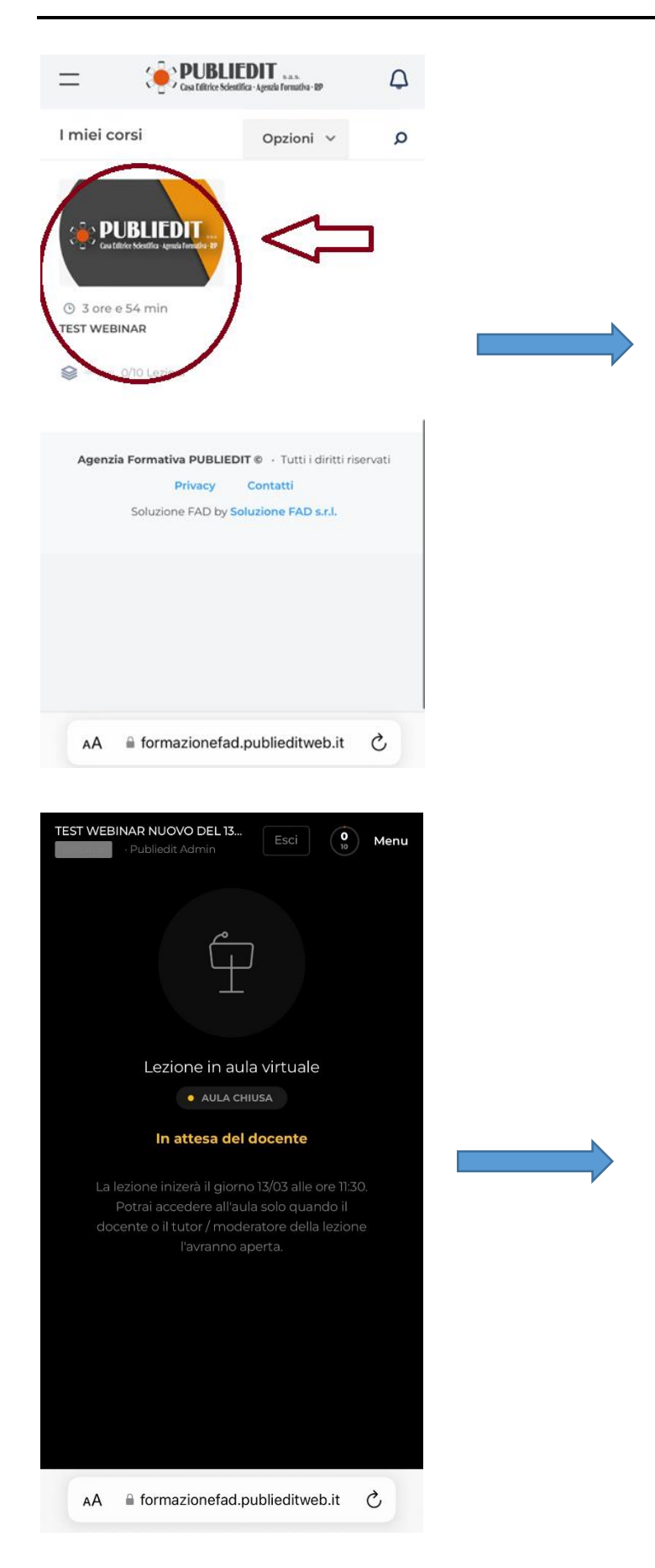

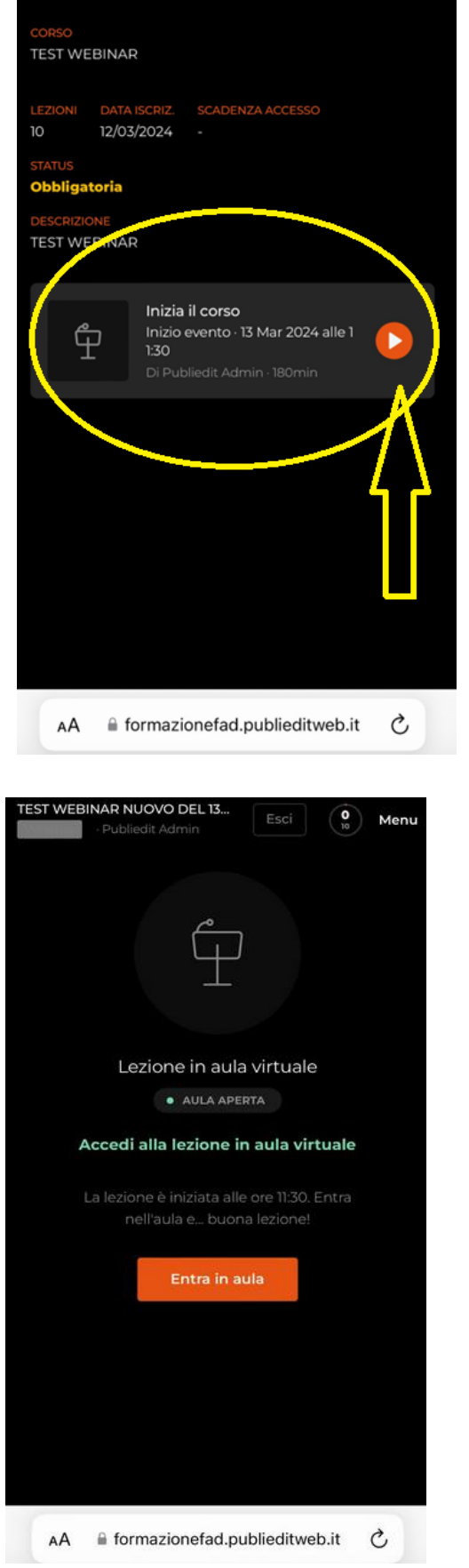

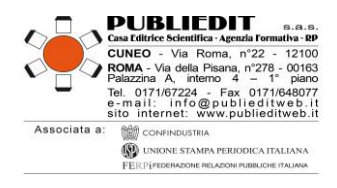

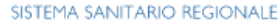

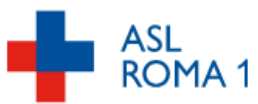

Non appena il webinar sarà avviato dall'organizzazione, si verrà quindi reindirizzati nell'aula virtuale e saranno avviati i lavori in diretta (rif. programma formativo dell'Evento).

ATTENZIONE: Si precisa inoltre che il requisito della **presenza "***live***" IN DIRETTA** il giorno del Webinar è requisito indispensabile al fine dell'acquisizione dei crediti formativi.

**Interattività / Question Time:** Per fare una domanda ai Docenti, durante il QUESTION TIME (se previsto da programma), occorre prenotare il proprio intervento cliccando sul pulsante RAISE HAND / ALZA LA MANO *(indicato con freccia verde nell'immagine sottostante*). Il tasto indicato si trova al centro nella barra scura posizionata in basso nella finestra di visualizzazione del Webinar in diretta. Riceveremo la sua richiesta di intervento e in modo cronologico rispetto agli interventi richiesti, vi sarà data parola in modalità "solo audio" per esporre il vostro quesito / intervento.

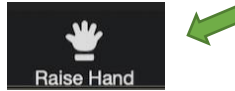

**Aggiornamento Versione della piattaforma ZOOM:** Ricordiamo che al fine di poter visualizzare correttamente tutte le funzioni disponibili della piattaforma ZOOM, applicativo utilizzato per la diretta "live" dei lavori, occorre avere a disposizione sul proprio PC la versione aggiornata di ZOOM  $\rightarrow$  Link per il Download gratuito della versione aggiornata di ZOOM: *<https://zoom.us/download>*

#### **IMPORTANTE:**

Al termine del Webinar, occorrerà compilare il **questionario di valutazione finale dell'evento.** Nei successivi 3 giorni sarà possibile accedere nuovamente alla piattaforma per rivedere la videoregistrazione del Webinar e consultare le slides ed eventuali altri materiali didattici messi a disposizione dai Docenti previa loro espressa autorizzazione. Non saranno disponibili i materiali didattici per i quali i Docenti non hanno dato il loro consenso alla pubblicazione.

#### **HELP-DESK**

Durante l'Evento, per gestire con maggiore tempestività eventuali problemi che dovessero insorgere e per dare assistenza ai Partecipanti, è disponibile il **numero utile diretto:** +39 0632091330**,** operativo dalle ore 08.30 del giorno dell'evento, oltre che ovviamente l**'indirizzo e-mail HELP DESK**  [supporto@publieditweb.it](mailto:supporto@publieditweb.it)

**NOTA BENE**: Si raccomanda di effettuare l'accesso durante la REGISTRAZIONE PARTECIPANTI, ovvero nell'orario previsto dal programma in modo da poter risolvere per tempo eventuali difficoltà di accesso, prima dell'inizio dei lavori e delle sessioni accreditate (dettaglio sul programma formativo allegato).